# Digimap for Schools

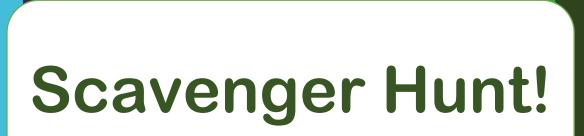

## 1. Go Hunt!

- 1. Pick a list of things to find. If you don't have a garden, try list two!
- 2. Take photos of anything you find!

| List 1 – in the garden                                                                                                    | List 2 – from your<br>window                                                                                                    |
|----------------------------------------------------------------------------------------------------|----------------------------------------------------------------------------------------------------|
| <ul> <li>③ A flat stone</li> <li>④ A flower</li> <li>④ 10 blades of grass</li> <li>④ Something that is heavy</li> <li>④ Something that is light</li> <li>③ Something that needs sun to live</li> <li>④ Something smaller than your thumb</li> <li>⑤ Something that starts with "S"</li> </ul> | <ul> <li>An oddly shaped cloud</li> <li>3 red cars</li> <li>House numbers with 4 in the number</li> <li>Blue front doors</li> <li>Yellow flowers</li> <li>A dog</li> <li>A rainbow</li> <li>Something green</li> <li>Something that starts with "S"</li> </ul> |

## 2. Login

- 1. Go to: https://digimapforschools.edina.ac.uk/
- 2. Select the Login button
- 3. Put in your username\*
- 4. Put in your password\*
- 5. Select Log In
- 6. \*Ask a teacher if you don't know this

| Digimap                               | for S | chools         | ED <mark>İ</mark> NA |          | THE<br>of ED | UNIVERSITY<br>INBURGH |  |  |
|---------------------------------------|-------|----------------|----------------------|----------|--------------|-----------------------|--|--|
| Home                                  | About | Service Info - | Free Learning Re     | esources | Buy          | Our Community         |  |  |
| Login to Digimap for Schools Username |       |                |                      |          |              |                       |  |  |
|                                       |       | Passwo         | LOG IN               |          |              |                       |  |  |

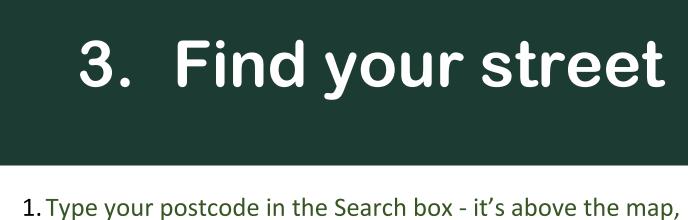

1. Type your postcode in the Search box - it's above the map, on the left.

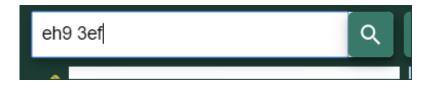

- 2. Now select the magnifying glass next to the search box.
- 3. The map should have a red marker on your street.

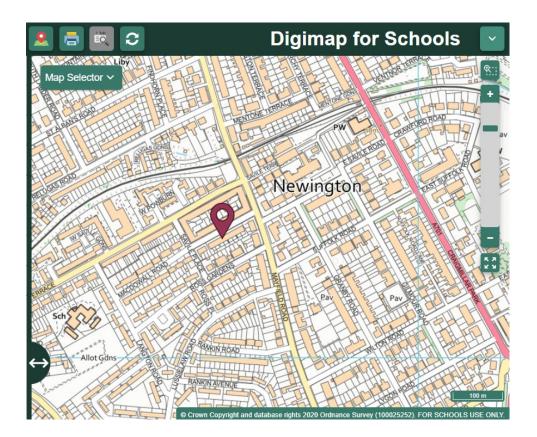

## 4. Zoom in!

- 1. Let's zoom in on your house. You can:
  - $\,\circ\,$  Select the plus button on the scale bar, or

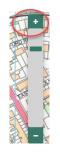

- $\,\circ\,$  Double click or double tap where you want to zoom in.
- 2. Can you see your house?

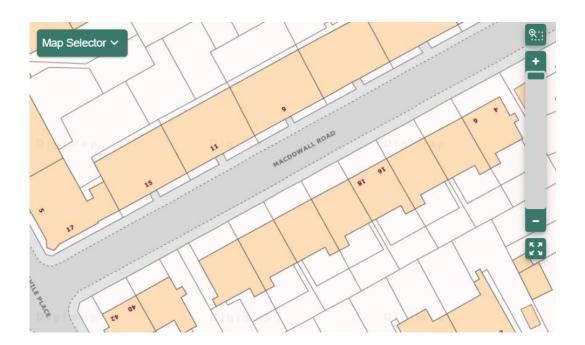

### 5. Let's Draw!

- 1. Select Drawing Tools look on the left.
- 2. Add a marker to your house. Just choose your marker then select your house.
- 3. Add a text label: maybe 'my house' or 'my hunt'.
- 4. Now let's add your scavenger hunt photos!
  - Make sure you have any photos you took on your computer
  - $\circ~$  Select the Add photo button:

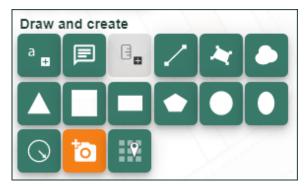

- $\circ~$  Select the point on the map where you want to add a photo
- Now Select Choose File, find your photo and select Open
- Select Upload

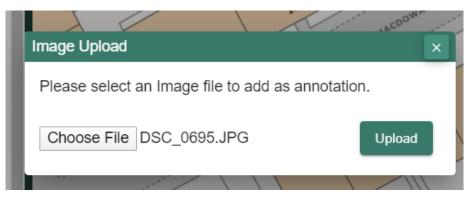

5. Keep adding photos until you are happy with your map

### 6. Share your work

1. Select Print – look above the map

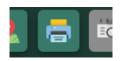

- 2. Type in a title, your name.
- 3. Select Generate Print file.
- 4. Your computer will ask you where to save your PDF file.
- 5. You now have a map you can share with your family, teacher, friends or US! We would love to see it. **Tweet us @digimap4schools.**

| 1              |                        |                   | n 🕐 – Liidiman tor So                                                                                                    |             |  |  |
|----------------|------------------------|-------------------|----------------------------------------------------------------------------------------------------|-------------|--|--|
|                | Print                  |                   |                                                                                                    | ×           |  |  |
| o              | Options                |                   | Content Preview Layout Preview                                                                                                |             |  |  |
| ٢              | Map Title:             | My hunt           |                                                                                                    | _           |  |  |
| -              | Enter your name:       | Robyn             | This is the type of map you will get. Recentre your map by dragging it select feature, hold shift to select multiple features | 1           |  |  |
| (              | Print Format:          | PDF •             |                                                                                                    |             |  |  |
| ľ              | Page Size:             | A4 •              |                                                                                                    |             |  |  |
| and the second | Print Layout:          | Portrait          | 9<br>8040                                                                                                    |             |  |  |
|                | Additions              |                   | ACCOMMULT OF                                                                                                    |             |  |  |
|                | Drawings National Grid | Lines             |                                                                                                    |             |  |  |
|                |                        |                   | My hunt!*                                                                                                    | ~           |  |  |
|                | Add Legend             |                   | © Crown Copyright and database rights 2020 Ordnance Survey (100025252), FOR SCHOOLUSE ON                                      | DLS<br>ILY. |  |  |
|                | Ger                    | nerate Print File | i To preserve scale print at 'actual size', do not 'fit to page'.                                                             |             |  |  |

#### Copyright

©EDINA at the University of Edinburgh 2020

This work is licensed under a Creative Commons Attribution Non-Commercial Licence

#### Acknowledgements

© CollinsBartholomew Ltd (2019) FOR SCHOOLS USE ONLY

© Crown copyright and database rights 2020 Ordnance Survey (100025252). FOR SCHOOLS USE ONLY.

Aerial photography © Getmapping plc. Contains OS data. FOR SCHOOLS USE ONLY.

Historic mapping courtesy of the National Library of Scotland. FOR SCHOOLS USE ONLY.